# **MANUAL**

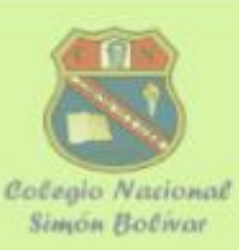

## **Grupos - Manual de uso**

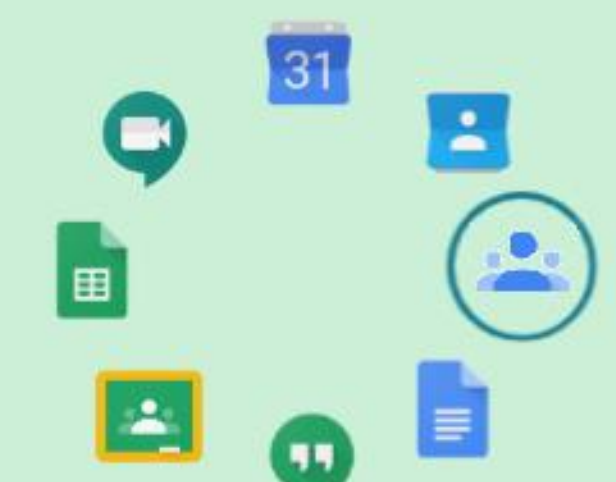

Aula de Innovación Pedagógica - 2020

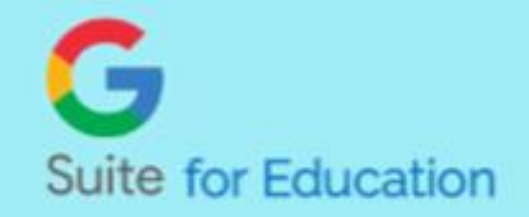

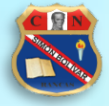

## **Índice**

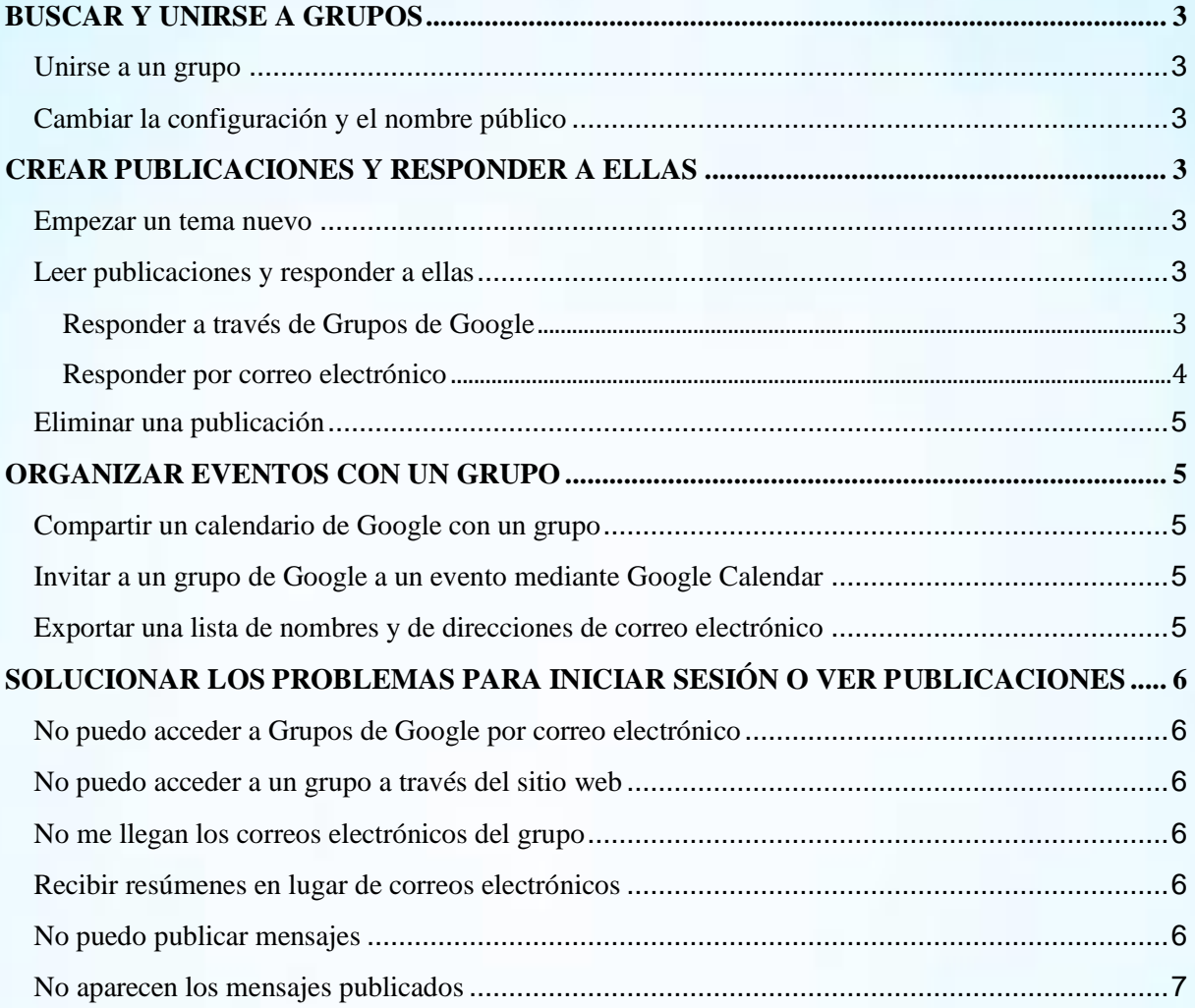

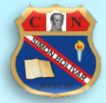

### **BUSCAR Y UNIRSE A GRUPOS**

<span id="page-2-0"></span>Puedes unirte a grupos de Google para hablar de temas concretos o para comunicarte con tu equipo, organización, clase u otro grupo. En algunos grupos se te admite de inmediato, pero en otros primero tienes que solicitarlo.

#### <span id="page-2-1"></span>**Unirse a un grupo**

- 1. Inicia sesión en [Grupos de Google.](https://groups.google.com/)
- 2. En el cuadro de la parte superior, escribe un tema, como "cocina" o "fútbol".
- 3. (Opcional) Puedes leer los mensajes que envíen los miembros de grupos públicos haciendo clic en el nombre del grupo.
- 4. Para unirte a un grupo, haz clic en Unirme al grupo o en Solicitar incorporación al grupo. Si quieres unirte a un grupo que requiere invitación, haz clic en Contactar con el propietario para solicitar que te inviten.

Cuando te unes a un grupo, recibes un correo electrónico de confirmación. Si has solicitado unirte a un grupo o te has puesto en contacto con su propietario, este tiene que aceptar tu solicitud para que puedas participar.

### <span id="page-2-2"></span>**Cambiar la configuración y el nombre público**

Puedes cambiar tu nombre público, tu foto, la dirección de correo electrónico o la frecuencia con la que recibes correos electrónicos del grupo.

- 1. Inicia sesión en [Grupos de Google.](https://groups.google.com/)
- 2. Haz clic en Mis grupos.
- 3. Elige un grupo.
- 4. Arriba a la derecha, haz clic en Configuración de afiliación y correo electrónico.
- 5. Elige tu configuración.
- 6. Haz clic en Guardar.

## **CREAR PUBLICACIONES Y RESPONDER A ELLAS**

<span id="page-2-3"></span>Si quieres iniciar conversaciones en Grupos de Google o participar en ellas, puedes publicar un tema nuevo o responder a las publicaciones de tus grupos.

#### <span id="page-2-4"></span>**Empezar un tema nuevo**

Puedes iniciar un debate de grupo sobre un tema que te interese.

- 1. Inicia sesión en [Grupos de Google.](https://groups.google.com/)
- 2. Haz clic en Mis grupos.
- 3. Elige un grupo.
- 4. En la parte superior, haz clic en Tema nuevo.
- 5. Escribe tu mensaje.
- 6. Haz clic en Publicar.

Si quieres recibir todas las actualizaciones de una publicación, incluidas tus respuestas, consulta Enviarme actualizaciones por correo electrónico. Solo verás esta opción en las opciones del tema si no eres miembro del grupo o si no recibes las publicaciones de grupo por correo electrónico.

#### <span id="page-2-5"></span>**Leer publicaciones y responder a ellas**

Puedes leer publicaciones y responder a ellas a través de Grupos de Google o por correo electrónico, dependiendo de cómo esté configurado el grupo.

#### <span id="page-2-6"></span>**Responder a través de Grupos de Google**

- 1. Inicia sesión en [Grupos de Google.](https://groups.google.com/)
- 2. Haz clic en Mis grupos.
- 3. Elige un grupo.
- 4. Haz clic en el tema que quieras leer.

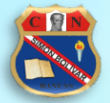

- 5. Puedes responder al grupo o a una sola persona:
	- o Si quieres responder al grupo, haz clic en Publicar respuesta junto a la fecha de la publicación. Tu respuesta aparecerá al final de la conversación.
	- $\circ$  Si quieres responder solo a la persona que publicó, haz clic en la flecha hacia abajo que se encuentra en la parte superior derecha de la publicación. Haz clic en Responder de forma privada al autor. Esta opción solo está disponible si usas una cuenta de Google.
	- o Si quieres reenviar un mensaje, haz clic en la flecha hacia abajo que se encuentra en la parte superior derecha de la publicación. Haz clic en Reenviar.
- 6. Haz clic en Publicar, Responder o Reenviar.

#### <span id="page-3-0"></span>**Responder por correo electrónico**

- 1. En tu bandeja de entrada, haz clic en la publicación. Puedes seleccionar cualquier correo electrónico de la conversación del tema al que quieras responder.
- 2. Si quieres responder solo a la persona que publicó el contenido, haz clic en Responder. Si quieres responder a todo el grupo, selecciona Responder a todos.

Otras opciones de publicación:

#### Elegir qué miembros recibirán tus publicaciones

Si eres propietario o administrador de un grupo, puedes elegir si los miembros pueden responder por correo electrónico a todo el grupo o solo a determinados miembros. También tienes la opción de que todos los mensajes se envíen a una dirección de correo electrónico específica.

- 1. Inicia sesión en [Grupos de Google.](https://groups.google.com/)
- 2. Haz clic en Mis grupos.
- 3. Elige un grupo.
- 4. Cerca de la parte superior derecha, haz clic en Administrar grupo.
- 5. A la izquierda, haz clic en Configuración  $\rightarrow$  Opciones de correo electrónico.
- 6. Si quieres hacer cambios, haz clic en la flecha hacia abajo que se encuentra junto a la opción "Publicar respuestas".
- 7. Haz clic en Guardar.

#### Publicar un debate, un anuncio o una pregunta

Puedes seleccionar varios tipos de publicaciones en función de la configuración de tu grupo.

- · Debate : se trata de una conversación general; es el tipo de publicación predeterminada de la mayoría de los grupos.
- Anuncio  $\blacksquare$ : es un tema que contiene información importante de los administradores dirigida a todos los miembros.
- Pregunta  $\cdot$ : es un debate que puede tener un flujo de trabajo o asignarse a miembros específicos. Este tipo de publicación está disponible en los tipos de grupo de foro web y de preguntas y respuestas.

#### Adjuntar archivos o fotos

- Para adjuntar un archivo a tu publicación, haz clic en Adjuntar un archivo. En el cuadro "Seleccionar un archivo" que aparece, haz clic en Seleccionar archivos del ordenador, busca tu archivo y haz clic en Abrir o en Seleccionar.
- Si quieres incluir una foto, en la barra de formato, haz clic en Insertar imagen  $\blacksquare$ .

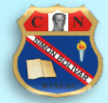

#### <span id="page-4-0"></span>**Eliminar una publicación**

Si has publicado contenido, puedes eliminarlo. Si tienes permiso para moderar contenido, puedes eliminar cualquier publicación.

- 1. Toca la publicación que quieras eliminar.
- 2. En la parte superior derecha del mensaje, haz clic en la flecha hacia abajo
- 3. Selecciona Eliminar publicación.
- <span id="page-4-1"></span>4. Haz clic en Aceptar en el cuadro de confirmación.

### **ORGANIZAR EVENTOS CON UN GRUPO**

Puedes organizar eventos con tu grupo compartiendo un calendario, la invitación a un evento o una lista de miembros del grupo.

#### <span id="page-4-2"></span>**Compartir un calendario de Google con un grupo**

Puedes compartir un calendario con tu grupo o crear uno que puedan editar varias personas. Esto resulta útil si quieres que las reuniones o los eventos aparezcan en un calendario del grupo.

#### <span id="page-4-3"></span>**Invitar a un grupo de Google a un evento mediante Google Calendar**

Puedes añadir a un grupo entero a un evento mediante Google Calendar.

- 1. Crea un evento en Google Calendario.
- 2. Cuando rellenes las opciones del evento, escribe el nombre del grupo al que quieras invitar en el cuadro "Añadir invitados". Después de añadir el grupo, puedes ver sus miembros haciendo clic en

la flecha hacia abajo situada a la izquierda del nombre del grupo.

3. Haz clic en Guardar.

## <span id="page-4-4"></span>**Exportar una lista de nombres y de direcciones de correo electrónico**

Puedes exportar una lista de los miembros del grupo y sus direcciones de correo a un archivo CSV. A continuación, puedes importar la lista a una hoja de cálculo para administrar las suscripciones al grupo o el número de miembros, o para crear grupos más reducidos dentro de tu grupo.

- 1. Inicia sesión en [Grupos de Google.](https://groups.google.com/)
- 2. Haz clic en Mis grupos.
- 3. Elige un grupo.
- 4. Cerca de la parte superior derecha, haz clic en Gestionar miembros.
- 5. En la parte superior, haz clic en Exportar miembros.

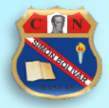

## <span id="page-5-0"></span>**SOLUCIONAR LOS PROBLEMAS PARA INICIAR SESIÓN O VER PUBLICACIONES**

#### <span id="page-5-1"></span>**No puedo acceder a Grupos de Google por correo electrónico**

Si tienes problemas para iniciar sesión o ver los correos electrónicos de tus grupos, prueba lo siguiente:

- **Borra la caché y las cookies de tu navegador.**
- Comprueba que has iniciado sesión con la dirección de correo electrónico correcta.
- Comprueba que eres un miembro activo. Si te invitaron al grupo, asegúrate de haber aceptado la invitación. Si has solicitado que te inviten, espera a que te llegue el correo electrónico en el que se acepta tu solicitud.
- Ponte en contacto con el administrador del grupo para confirmar que el grupo sigue activo.

#### <span id="page-5-2"></span>**No puedo acceder a un grupo a través del sitio web**

Para acceder a los grupos restringidos, debes iniciar sesión en tu cuenta de Google.

#### <span id="page-5-3"></span>**No me llegan los correos electrónicos del grupo**

Si no recibes los correos electrónicos del grupo, comprueba la configuración de envío de correos:

- 1. Inicia sesión en [Grupos de Google.](https://groups.google.com/)
- 2. Haz clic en Mis grupos.
- 3. Elige un grupo.
- 4. Arriba a la derecha, haz clic en ...
- 5. Selecciona Configuración de afiliación y correo electrónico.
- 6. En Preferencia de envío de correo electrónico, comprueba que no esté seleccionada la opción No enviar actualizaciones por correo electrónico.
- 7. Después de hacer los cambios, haz clic en Guardar.

Otra posibilidad es que los correos electrónicos no te lleguen porque se bloquean. Algunos servicios de correo electrónico bloquean los mensajes de Grupos de Google. Para quitar el bloqueo, desactiva la función de bloqueo de tu proveedor de correo electrónico.

#### <span id="page-5-4"></span>**Recibir resúmenes en lugar de correos electrónicos**

Es posible que se te notifiquen las publicaciones de tu grupo por lotes en lugar de en correos electrónicos individuales. Para cambiar esta configuración:

- 1. Inicia sesión en [Grupos de Google.](https://groups.google.com/)
- 2. Haz clic en Mis grupos.
- 3. Elige un grupo.
- 4. Arriba a la derecha, haz clic en  $\blacksquare$ .
- 5. Selecciona Configuración de afiliación y correo electrónico.
- 6. Junto a Preferencia de envío de correo electrónico, haz clic en la flecha hacia abajo recibir una notificación para cada mensaje nuevo.
- 7. Después de hacer los cambios, haz clic en Guardar.

#### <span id="page-5-5"></span>**No puedo publicar mensajes**

Si no puedes publicar mensajes en tu grupo, prueba lo siguiente:

- Borra la caché y las cookies de tu navegador.
- Si publicas mediante correo electrónico, ve a la página "Acerca de" del grupo y comprueba que las estás enviando a la dirección correcta.

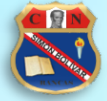

 Si perteneces a un grupo restringido, inicia sesión en tu cuenta y ve a la página principal del grupo. Si no se te reconoce como miembro, quizá pertenezcas al grupo con otra dirección de correo.

Solo se puede publicar un número determinado de publicaciones al día. Si lo superas, verás un mensaje de error.

## <span id="page-6-0"></span>**No aparecen los mensajes publicados**

Por lo general, las publicaciones tardan solo unos segundos en aparecer en los grupos que no se moderan. Tu publicación también aparecerá en los resultados de búsqueda al poco tiempo de enviarla. Si envías una publicación a un grupo en el que el propietario se encarga de moderar todas las publicaciones, el mensaje no se publicará hasta que el moderador la apruebe.

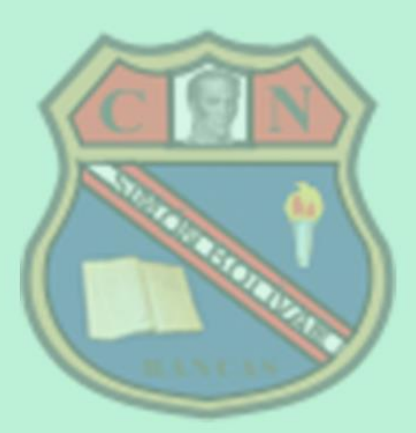

Aula de Innovación Pedagógica - 2020

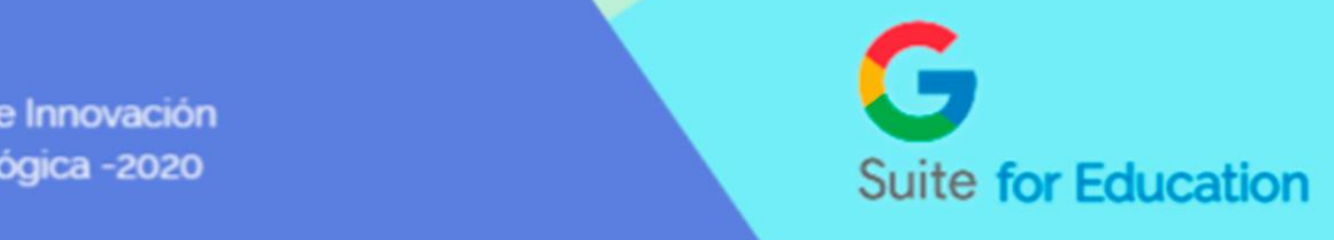